# **Removing Precise components**

This section includes the following topics:

- About removing Precise components
- Removing Tier Collectors
- Removing Product FocalPoints
- Removing server definitions
- Removing Framework Components
- Checking Action Items
- Removing Precise FocalPoints

### About removing Precise components

You can remove Precise software components from your information system.

The following chart shows the uninstallation road map. When removing Precise software components from your information system, verify that you follow the road map in the order shown below.

Figure 1 Uninstallation road map

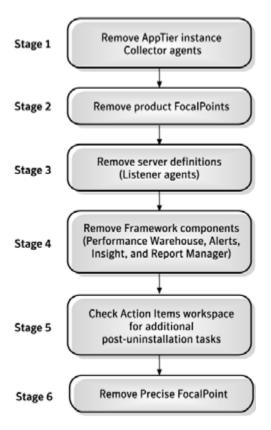

# **Removing Tier Collectors**

To remove Tier Collectors

- 1. From StartPoint, click the AdminPoint tab.
- 2. Click the Setup tab.
- 3. From the drop-down menu, select Instances.
- 4. In the instance list, select the instance that you wish to remove.
- 5. At the bottom of the Display Instances screen, click **Remove**.
- 6. On the preview screen, click Next.

Complete any relevant action items that might appear. For more information, see Action Items for Removing Tiers.

# **Removing Product FocalPoints**

After removing the last Tier agent, action items are generated for how to remove specific product FocalPoints. Alternatively, you can configure the registry to auto-uninstall product FocalPoints, with the removal of the last Tier agent.

To configure the registry to auto-uninstall product FocalPoints

- 1. On the main node Precise FocalPoint, open the following file:
  - products\i3fp\registry\products\infrastructure\setup\products<products.xml
  - cproduct-code> is the two-letter code of the product from which you want to automatically uninstall its FocalPoint.
- 2. Locate the tag: <auto-uninstall> and update its value to "true": <auto-uninstall>true</auto-uninstall>.
- status 4. Restart the main node Precise FocalPoint.

#### Removing server definitions

Server definitions are automatically removed by default. Alternatively, the user can configure the registry so the server will not be automatically removed. In this case, the user should use CLI to remove the server. For more information, see Precise CLI Utility Reference Guide.

To configure the registry so the server will not be automatically removed

- 1. On the main node Precise Focalpoint, open the following file:
- products\i3fp\registry\products\infrastructure\setup\settings.xml
- 2. Locate the tag <auto-remove-ba> and update its value to: "false": <auto-remove-ba>false</auto-remove-ba>
- 3. Delete the following status file:
  - products\i3fp\registry\products\infrastructure\setup\settings.xml.status
- 4. Restart the main node Precise FocalPoint.

# **Removing Framework Components**

#### To remove FrameWork Components

- 1. Activate the setup program found in the Precise installer by double-clicking the SetUp program.
- 2. Click **Next** on the Welcome screen.
- 3. Select I accept the terms of the license agreement, and then click Next.
- 4. Select Uninstall Precise version x.x, and then click Next.
- 5. On the Uninstall screen, enter the following parameters:
  - Precise GUI Web server
    - Server name or IP address
    - GUI Port
    - Precise Admin user
    - Precise Admin password
  - The preview screen provides a preview of all components to be uninstalled.
- 6. On the Installation Complete screen, click Finish. If there are action items, click Next.
- 7. If there are action items, click **Execute** for Precise to perform the action items or click **Mark as done** if you have performed the action items yourself.

The FrameWork components, including PMDB, Alerts, Insight, and Foresight, are removed.

#### **Checking Action Items**

To check for action items

- 1. From StartPoint, click the AdminPoint tab.
- 2. Click the Setup tab.
- 3. From the drop-down menu, select Action Items.
- 4. Select the action item to view task.
- 5. Perform all required tasks.

#### **Removing Precise FocalPoints**

After removing all Precise agents from the existing Tier instances, all product frameworks, and all server definitions, you need to remove Precise FocalPoint.

To remove Precise FocalPoint

- 1. Log in to the Precise FocalPoint machine (for UNIX use the precise unix user).
- 2. Run the following command:
  - Windows
    - \products\i3fp\bin\psin\_uninstall\_i3fp.bat
      UNIX
    - ./products/i3fp/bin/psin\_uninstall\_i3fp.sh

0

For Windows, you can also use the Add/Remove Programs feature found in your computer's control panel along with performing all uninstall related action items.